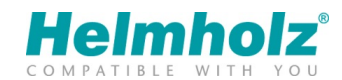

# Usage of the Global SIM card for REX routers (700-879-SIM01)

#### Version 3 | Status: November 2016

The information contained in this document enables you to activate a new Global SIM card and carry out the corresponding adjustments in the REX router. The required basic knowledge for using the REX routers and the myREX24 portal applications is presumed.

The contents of this white paper have been checked to ensure that they match the hardware and software described. However, Helmholz GmbH & Co. KG can assume no liability for any existing differences, as these cannot be fully ruled out. When using your purchased products, please make sure to use the latest version of the manual, which can be viewed and downloaded on the Internet at www.helmholz.de.

The Global SIM prepaid card acquired through Helmholz GmbH & Co. KG must be activated prior to usage by the customer or the end user in his/her name. The cards are delivered with a prepaid volume of 15 Euro. The balance can be topped up by the user with various payment methods.

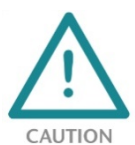

Configuration, execution, and operating errors can interfere with the proper operation of the REX devices and result in personal injury, as well as property or environmental damage. Only adequately qualified personnel may operate the REX devices!

Modem settings in the REX device configuration

The Access Point Name (APN) of the mobile communications provider is: Public4.m2minternet.com

Portal V1:  $\rightarrow$  Device administration --> Internet. The preset entry can be found in the selection menu under: "Germany - easyM2M"

Portal V2:  $\rightarrow$  Dashboard  $\rightarrow$  Projects  $\rightarrow$  Devices  $\rightarrow$  Interfaces  $\rightarrow$  Modem. The preset entry can be found in the selection menu under: ..Germany  $\rightarrow$  Global-SIM easyM2M".

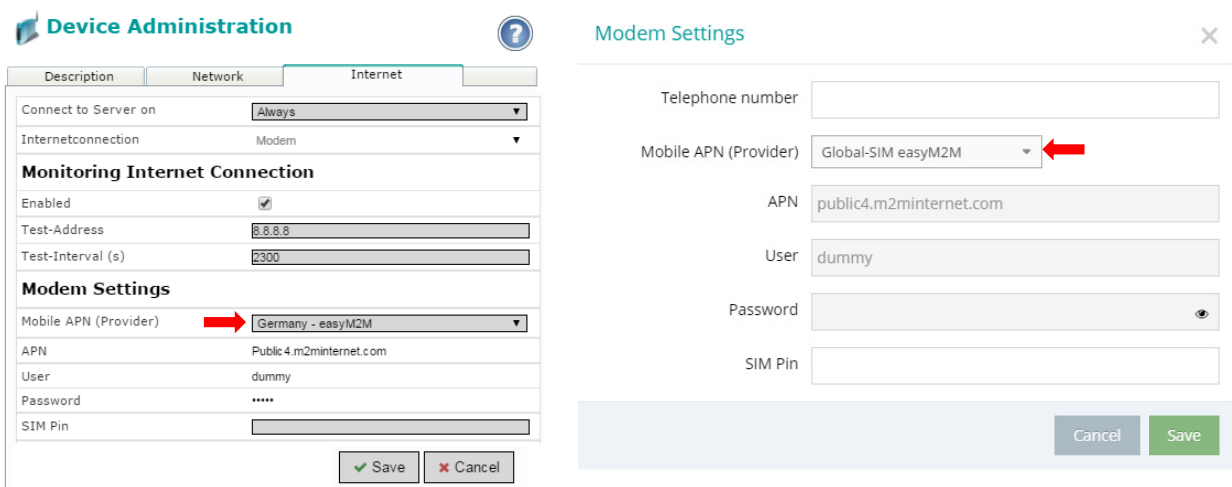

In the web interface of the REX 300, the APN selection is only available as of version FW: 3.6.0.

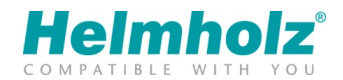

# Online activation with MyM2M

An account with the service provider MyM2M is required to use the Global SIM cards. An Internet connection with the WWW is presumed.

Activation of the Global SIM card

Enter the following address into the address line (URL) of the browser: www.MyM2M.com. In this example it is assumed that you don't yet have any LOGIN data. You should therefore press the "Activate" button in the start page.

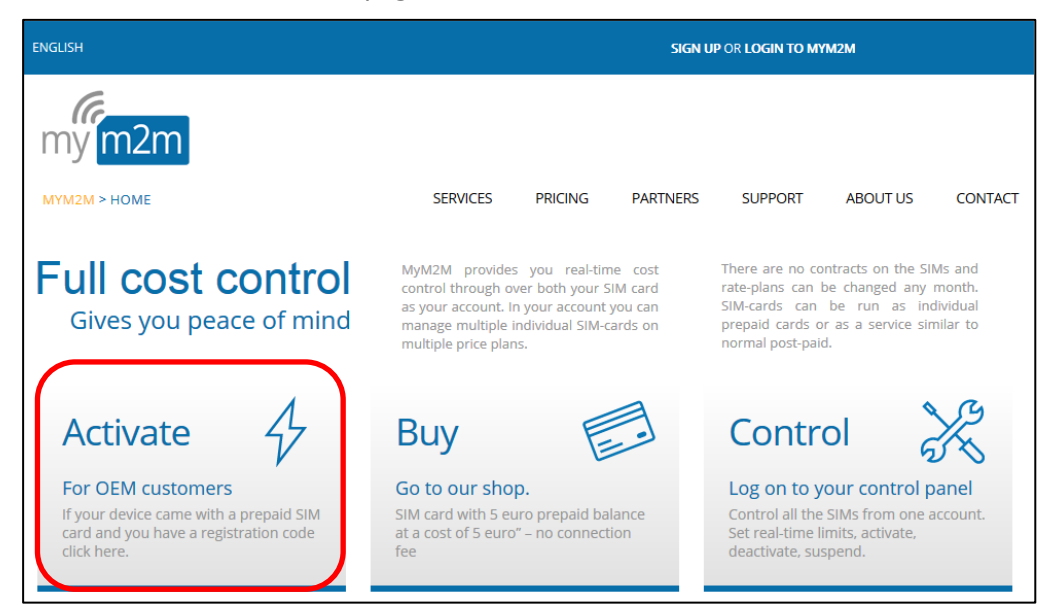

On the following page you must indicate that you are a new customer:

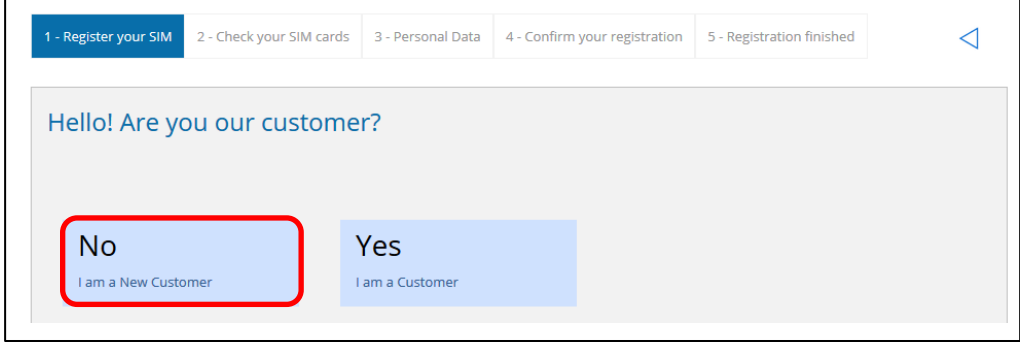

In this example, the standard application case is described, in which only one SIM card is to be activated. To this purpose choose the "Single SIM card" field.

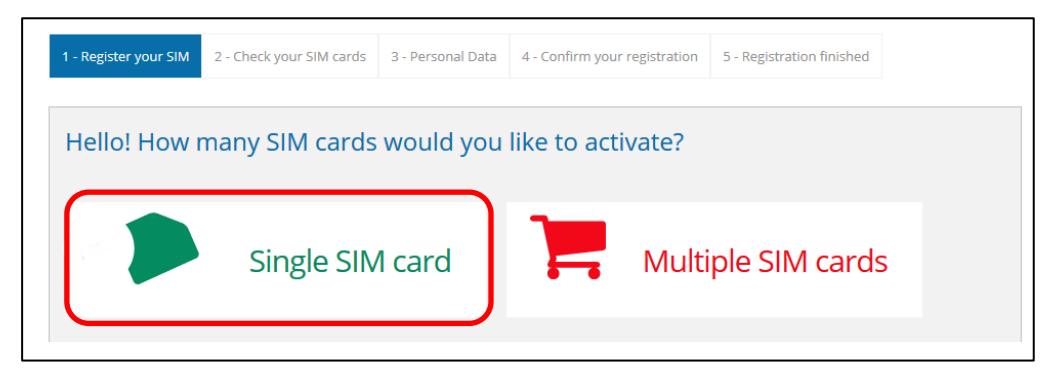

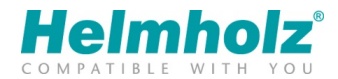

In the following dialogue, enter the last four digits of the ICCID number of the SIM card and the activation code. You received both together with the Global SIM card. The values entered in the image are only examples and must be replaced by your own.

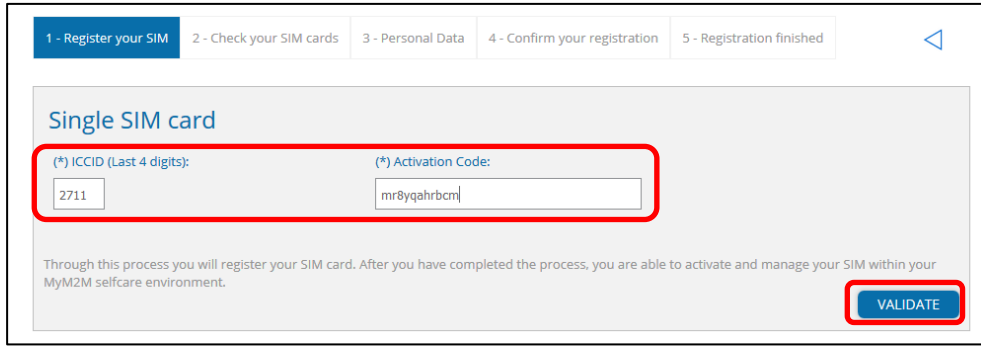

The data is accepted with "VALIDATE". Prior to this, the following dialogue must be confirmed with "OK".

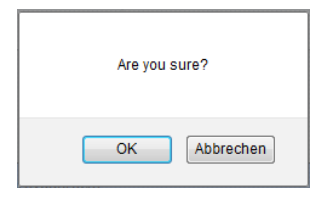

In step "2 - Check your SIM cards", check the validity of the card again and confirm with "Yes".

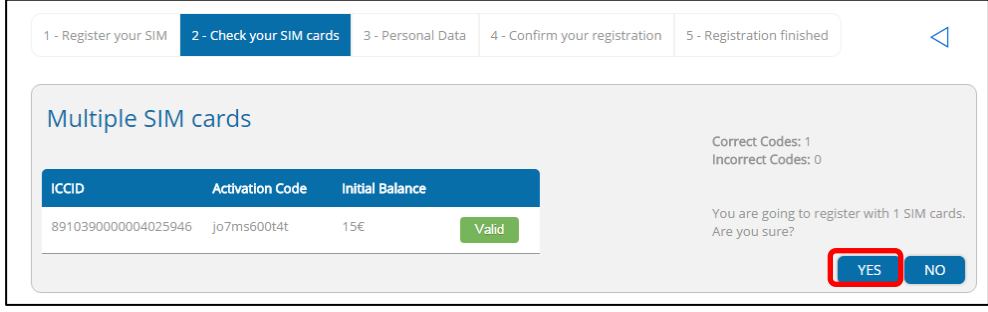

General information is requested for registration in "3 -Personal Data". Fill out all relevant fields carefully and confirm with "SUBMIT"

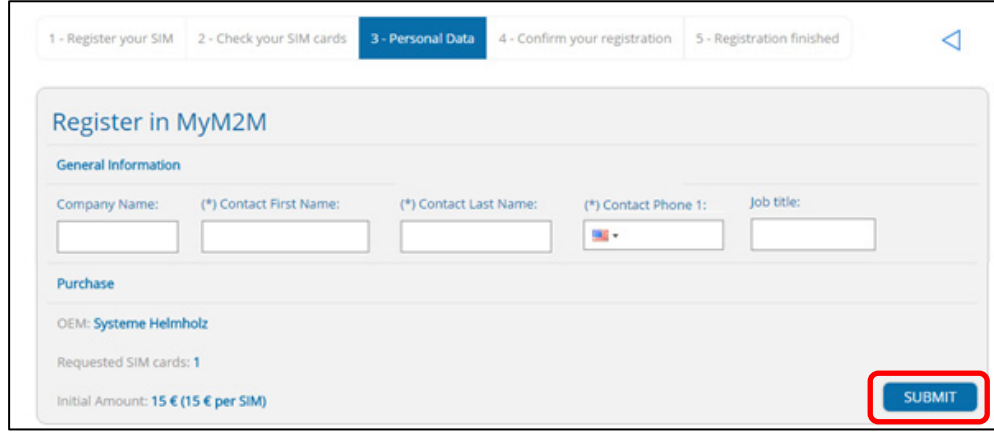

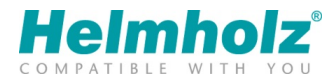

The previously entered data can now be counterchecked once again. Before you can send the data with "SUBMIT", the "Yes" button and the check in the checkbox must be confirmed to accept the MyM2M terms and conditions.

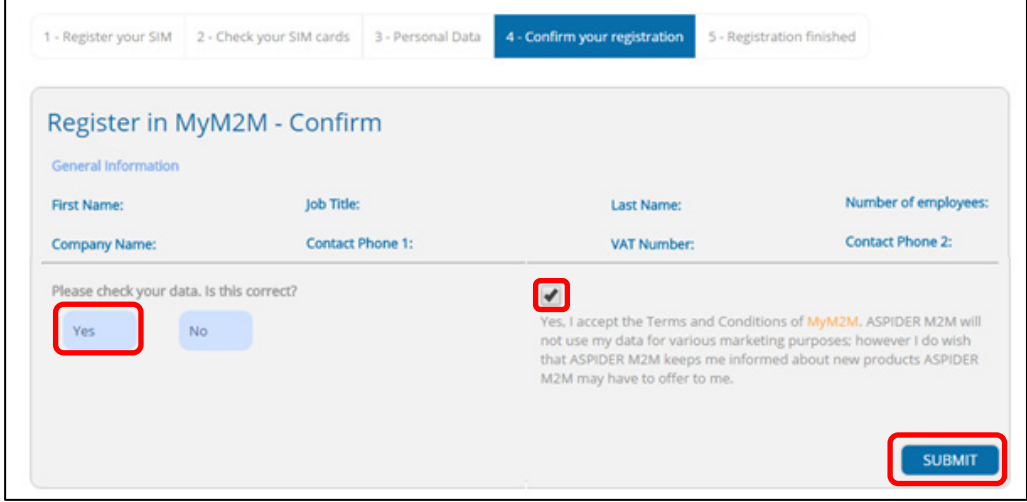

When you reach the field "5 - Registration finished", the "Welcome to MyM2M - Thanks for confirming your account" message will be sent instantly to the previously entered e-mail address.

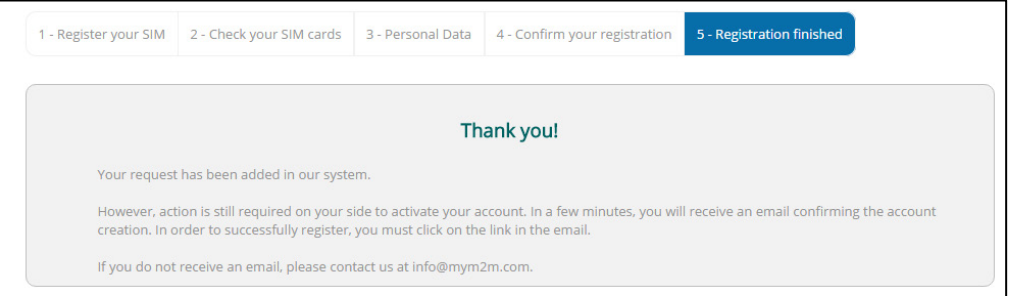

### Logging in with the new MyM2M access data

The start balance of 15 Euro is an account balance and not an SIM card balance. In the following we will describe how the account balance (or a portion thereof) is allocated to the SIM card to be used and activated.

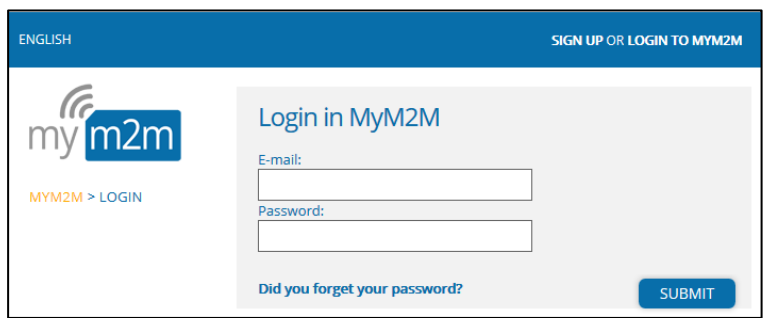

After you log in with your new access data, the administration page of your MyM2M account opens.

Here you can also see the status of the "Account Balance" and the SIM card balance "Total SIM cards Balance". Now click on "My SIM cards"

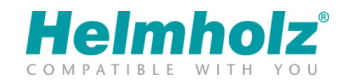

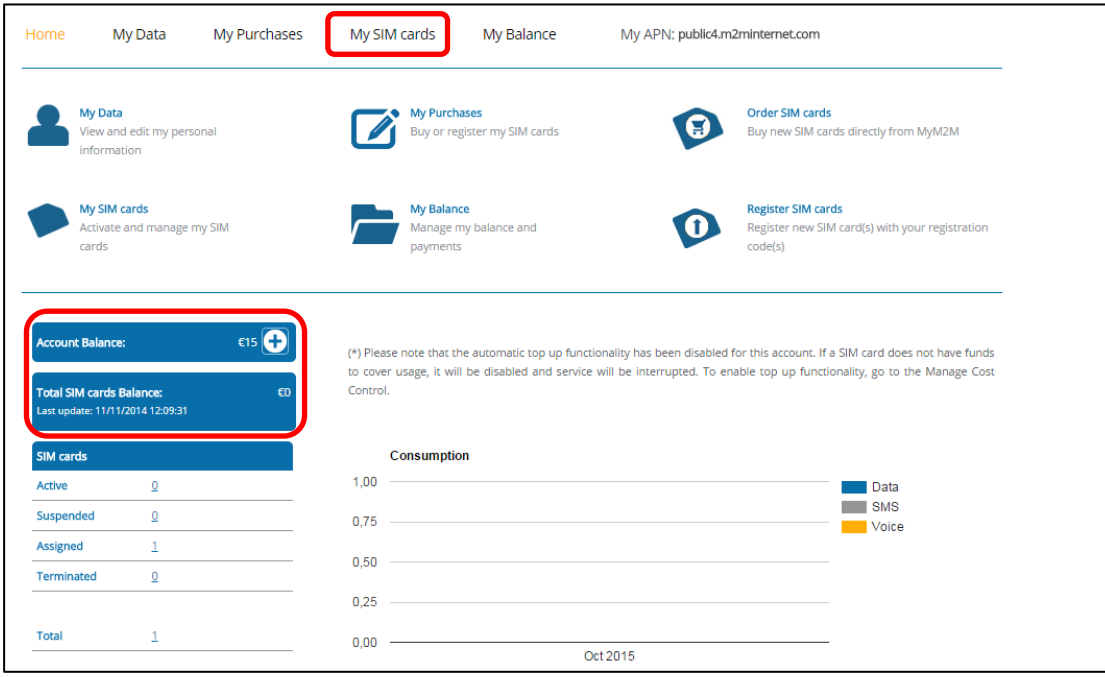

An SIM card is assigned to you "Assigned", which now needs to be activated by clicking on "Activate SIMs".

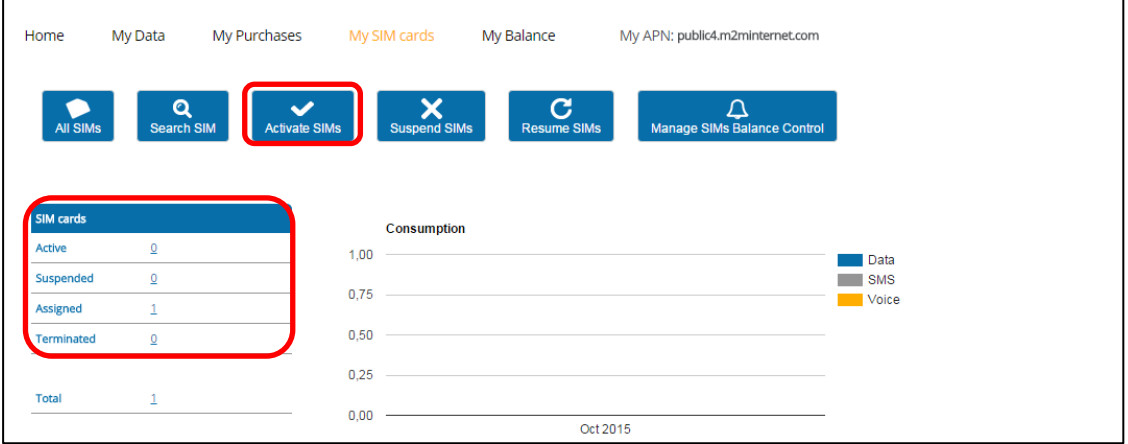

In the case of several assigned SIM cards, these can be selected on the basis of the identification numbers and a balance added. In this case activate the only SIM present with "Activate".

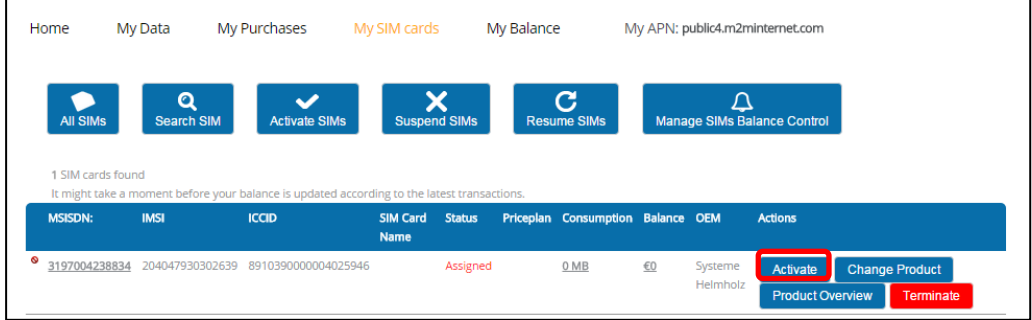

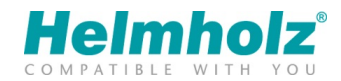

In this dialogue, the desired billing method for the SIM card is selected.

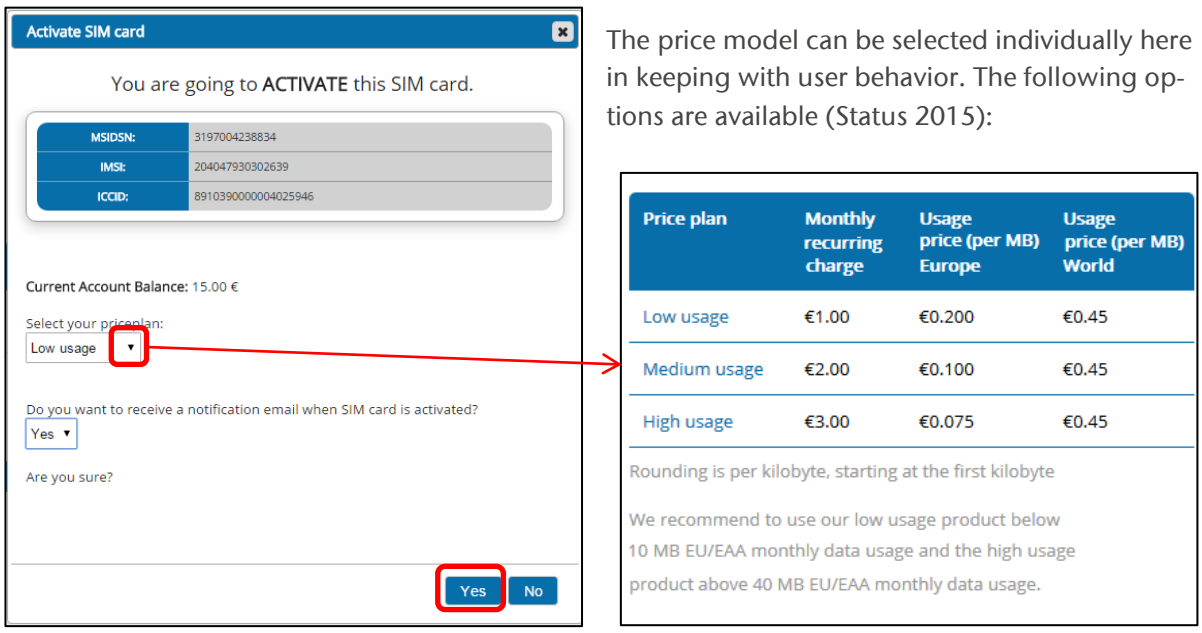

The registration and activation of the SIM card is completed by clicking on "Yes".

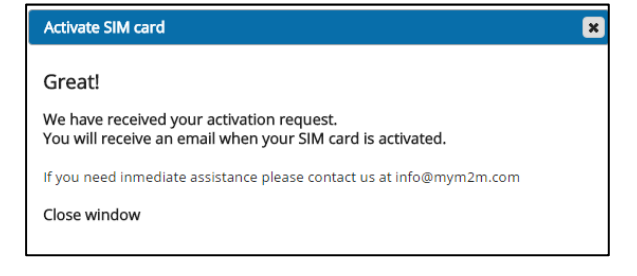

## Confirmation of the SIM card activation and status

In the "My SIM Cards" menu in the "Activate SIMs" sub-point, the just registered SIM card and its status can be seen as "Pending Activation".

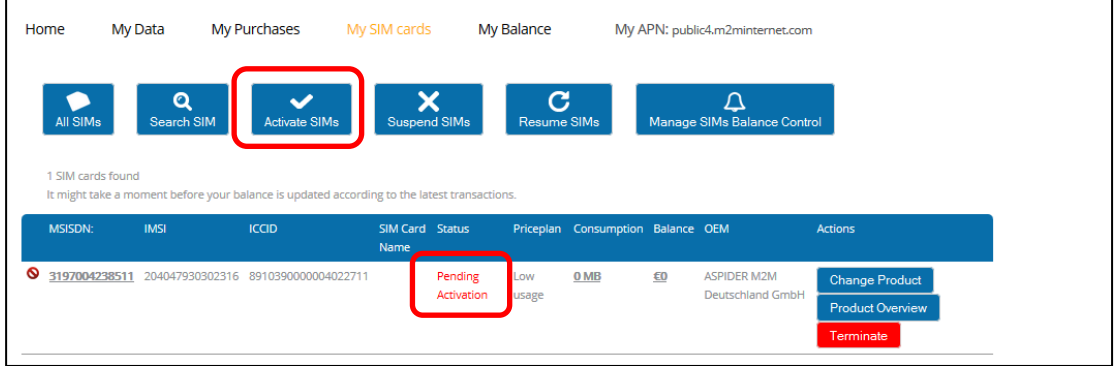

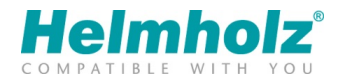

In a few minutes, the status should change to "Active" and the SIM card is now automatically sorted under the sub-point "All SIMs".

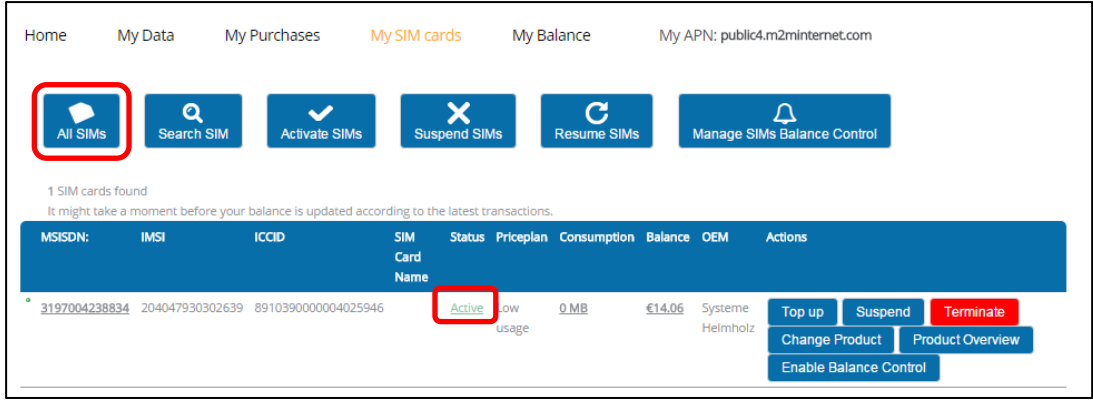

Under the menu point "My SIM cards" you can now view the most up to date status parameters for this SIM card at any time:

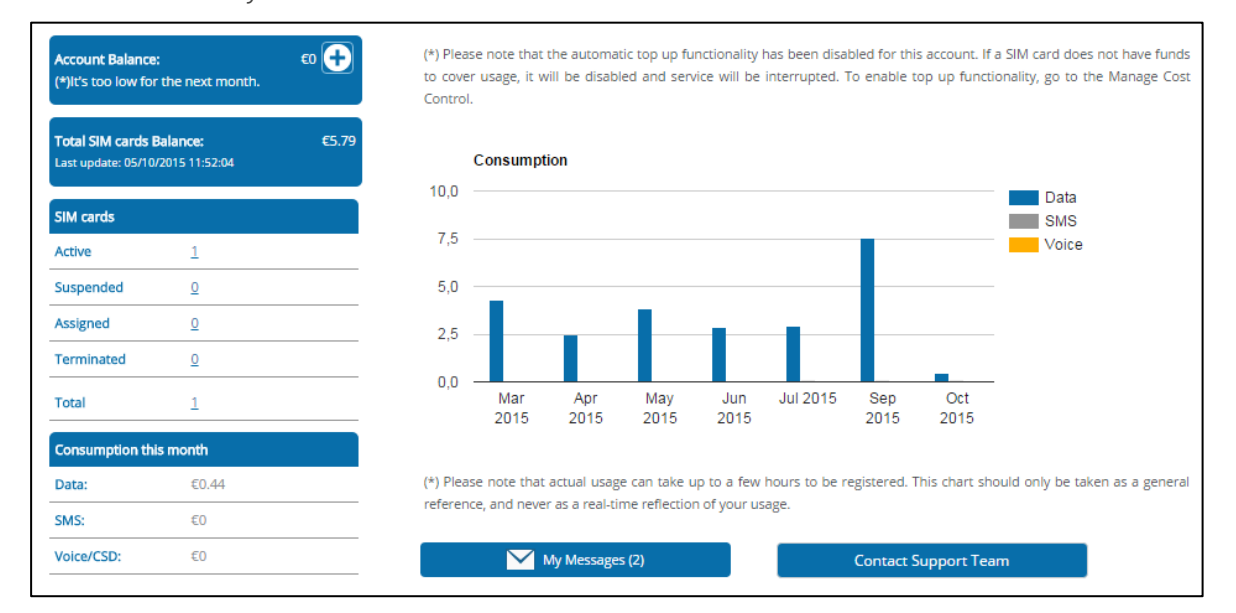

# Topping up the MyM2M account balance

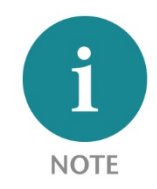

The balance with mym2m is an account balance and not an SIM card balance. The account balance can be freely distributed to several SIM cards in one customer account.

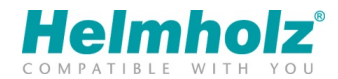

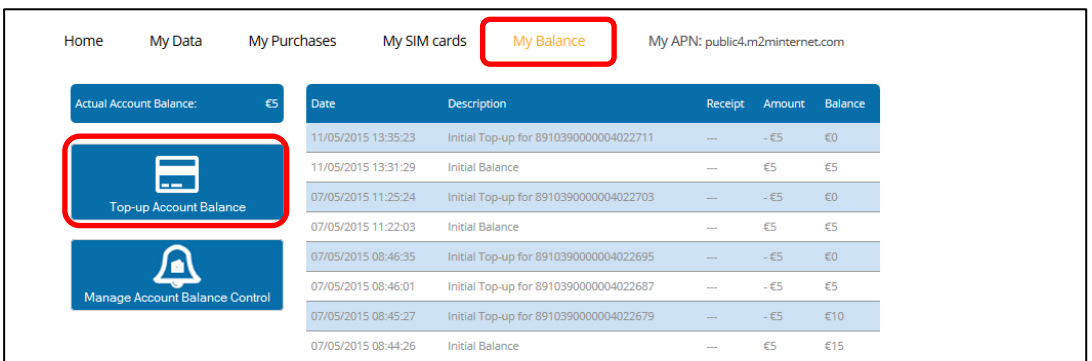

The balance can be viewed and processed in the "My Balance" menu.

In order to top up the account balance, select "Top up Account Balance". The top-up amount must then be entered and confirmed with "Yes".

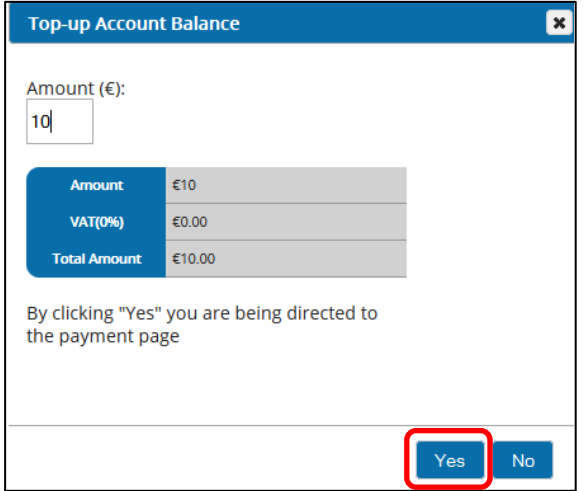

In the next dialogue you must select the desired payment method, following which the payment is made.

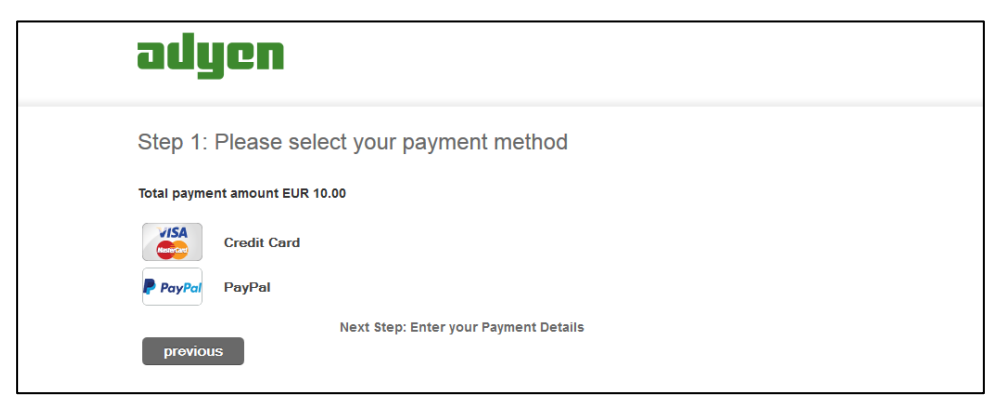

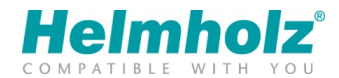

The "Top up" function in the "My SIM Cards" menu is used to transfer balance to individual SIM cards.

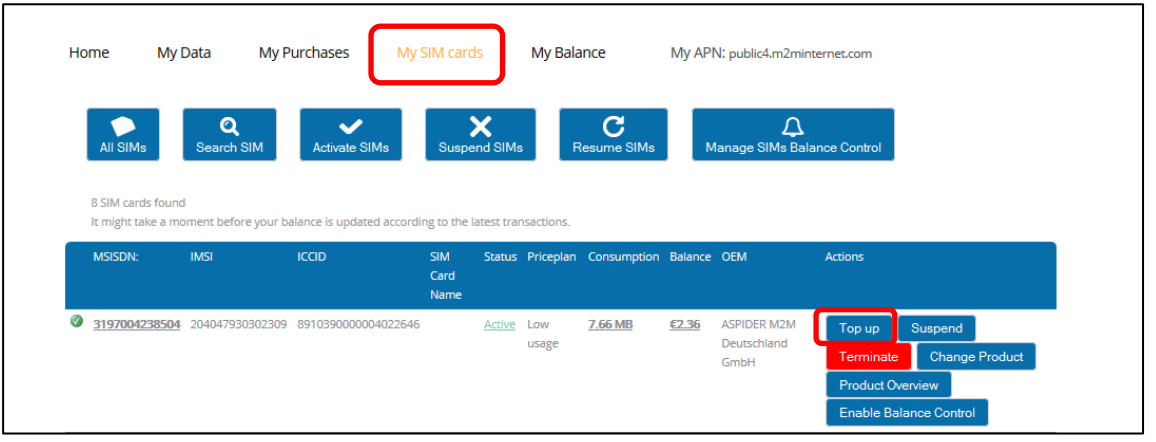

The desired amount can be entered in the following dialogue and confirmed.

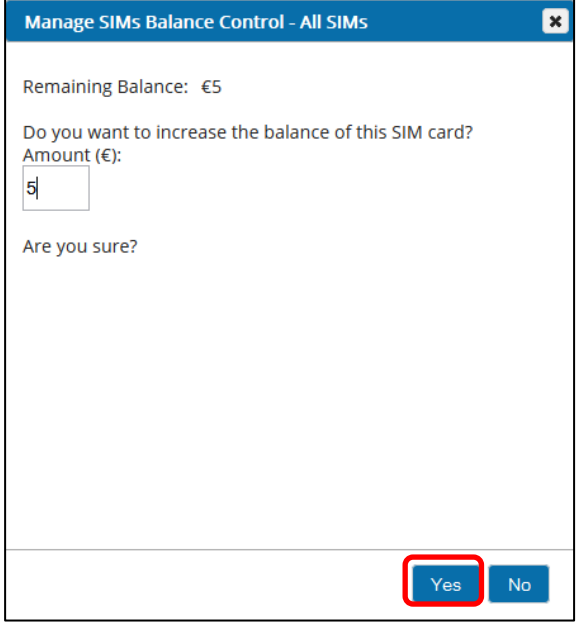

You can find further information at: http://www.MyM2M.com/support.php